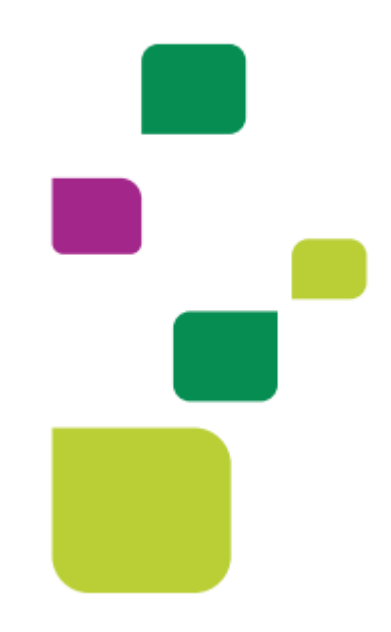

## **UNIMED SJC**

## *Autorização e envio de link - Teleconsulta*

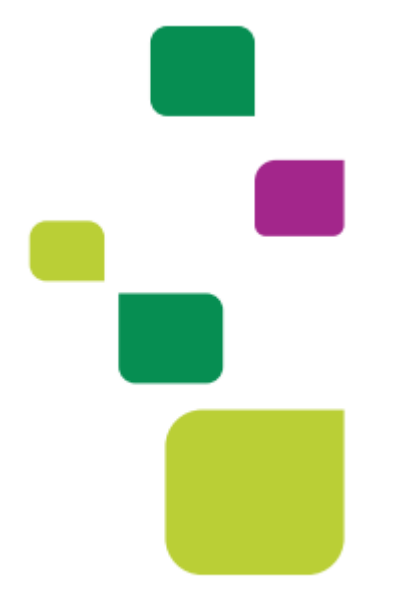

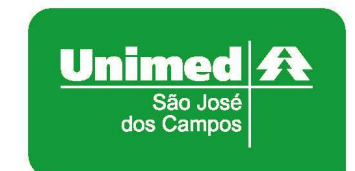

*Manual atualizado em 12/02/2024*

No sistema Amplimed, na tela abaixo, clicar em "Nova guia TISS":

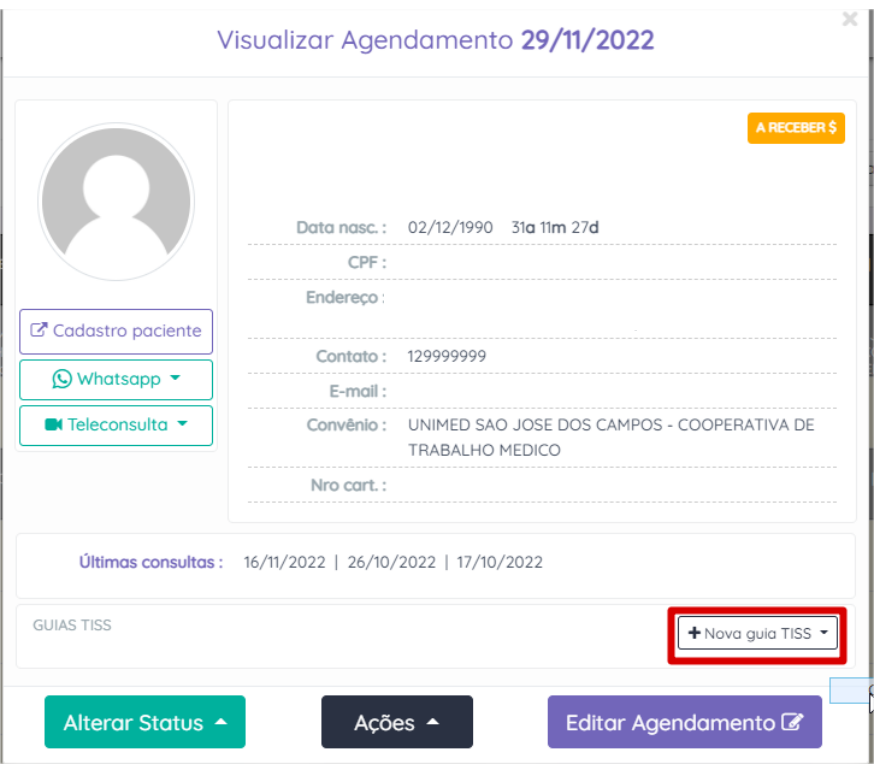

Em seguida clicar em "Guia de Consulta":

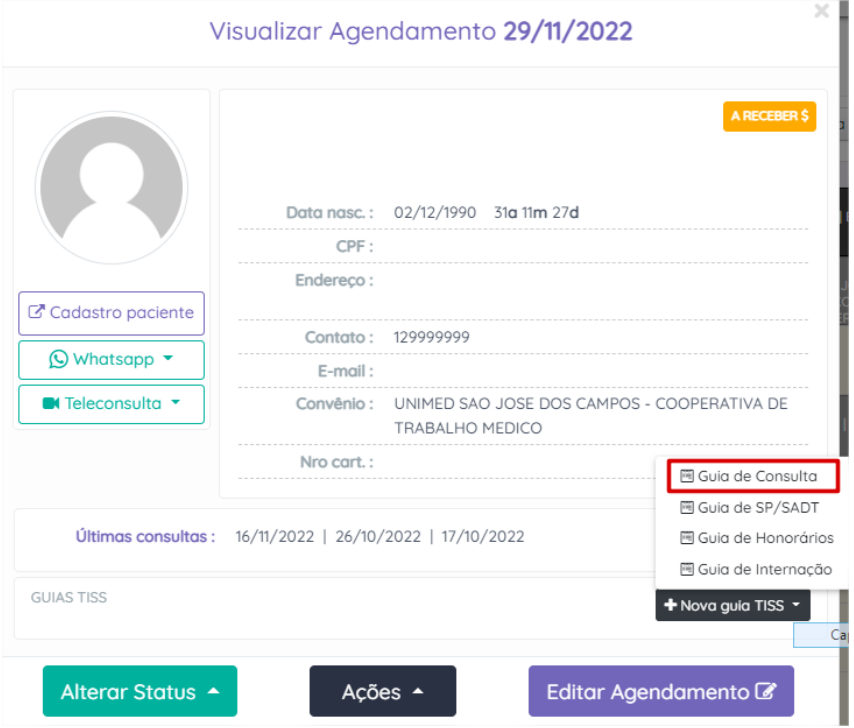

No campo 28, alterar para "Tele saúde":

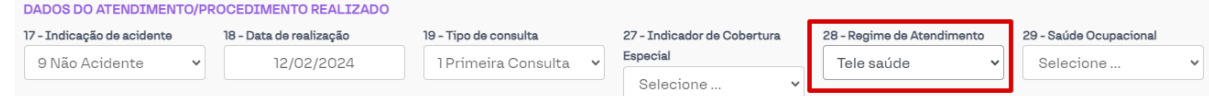

 Clicar em "elegibilidade e autorização" e excluir o código de Consulta em consultório:

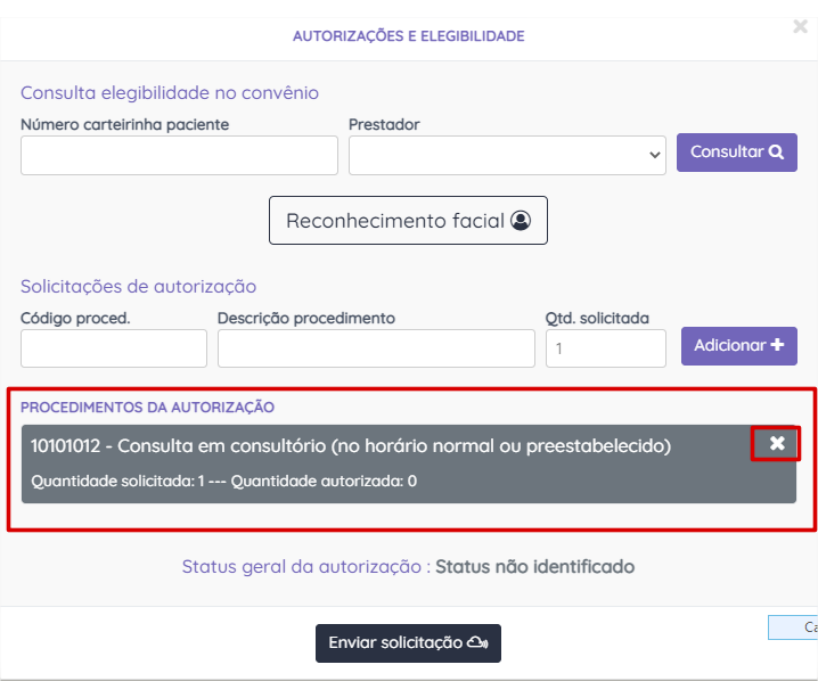

Adicionar o código da teleconsulta 10101063:

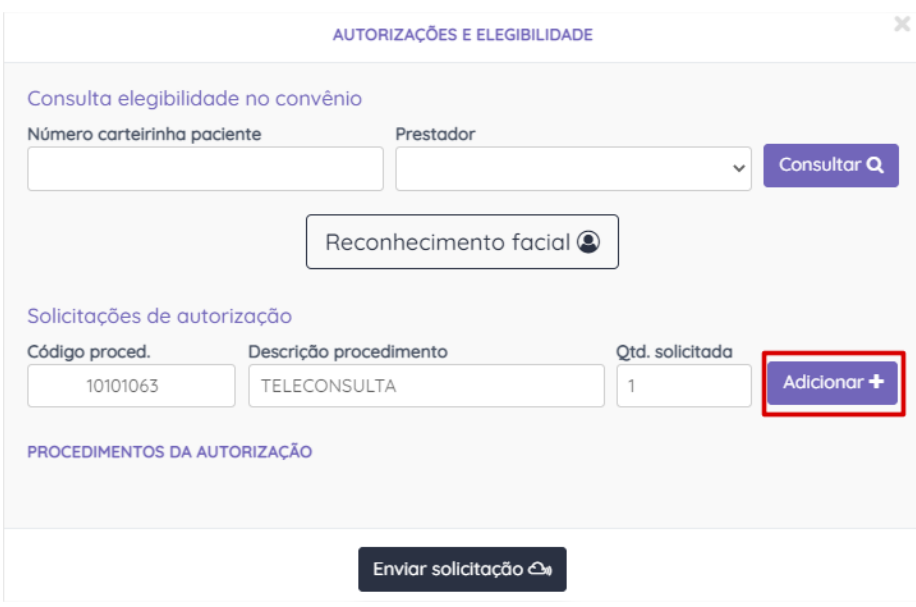

Ficará desta forma:

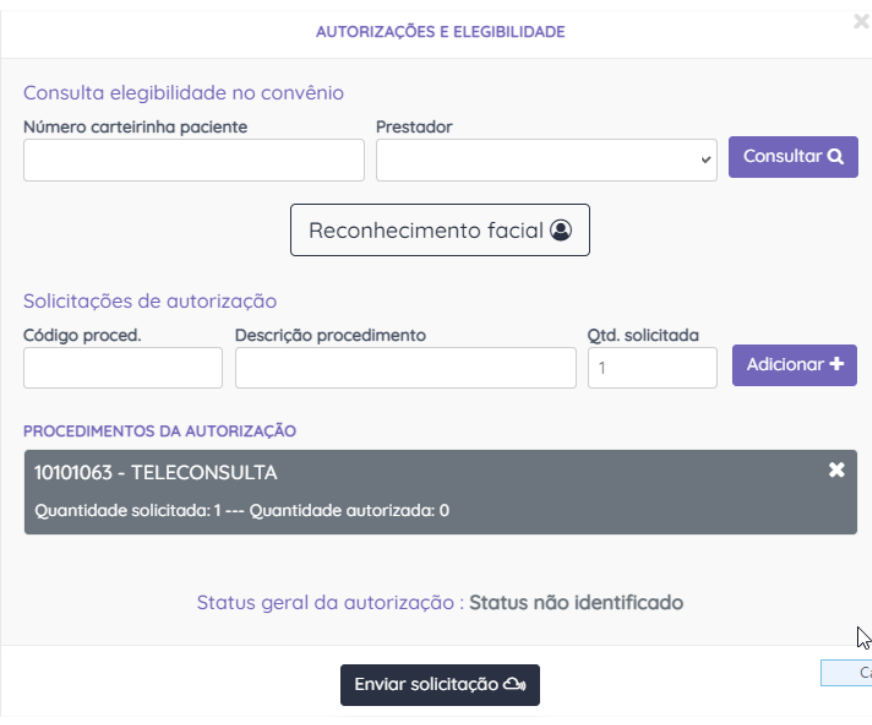

Em seguida clicar em "Enviar solicitação":

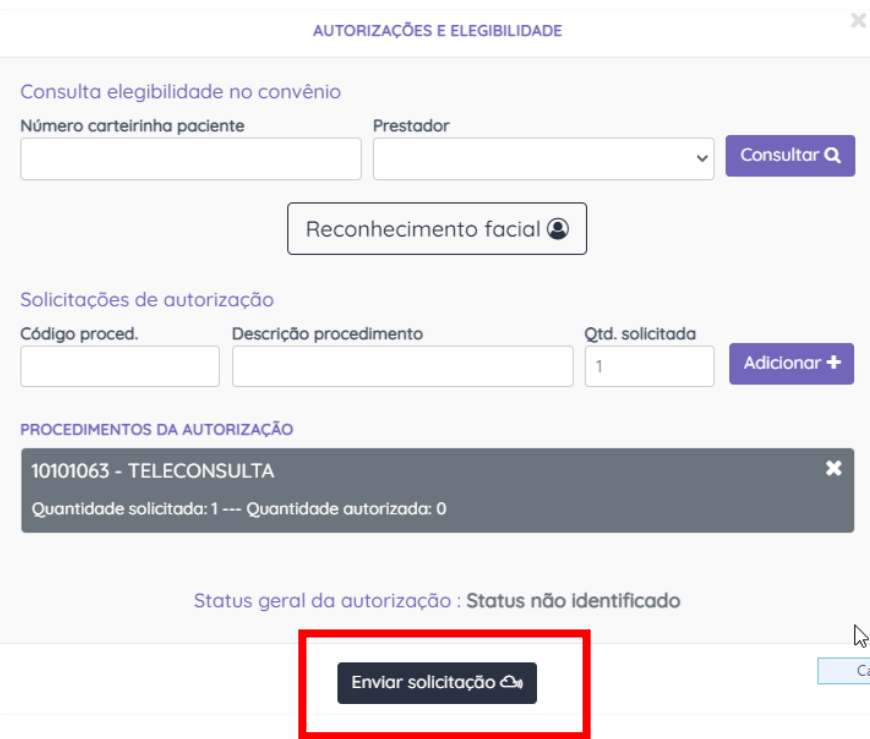

 Após voltar o status autorizado, deverá clicar em "Adicionar na guia" e "Salvar Guia" para finalizar.

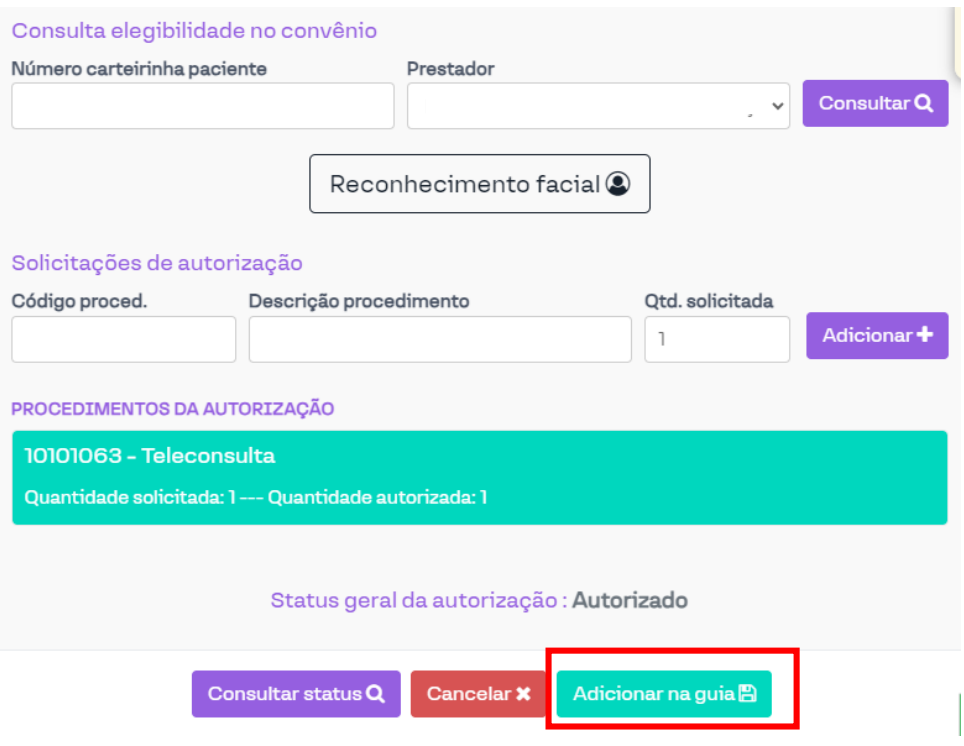

 Após finalizar a guia de consulta, retornar para tela abaixo e clicar em "teleatendimento" para o envio do link.

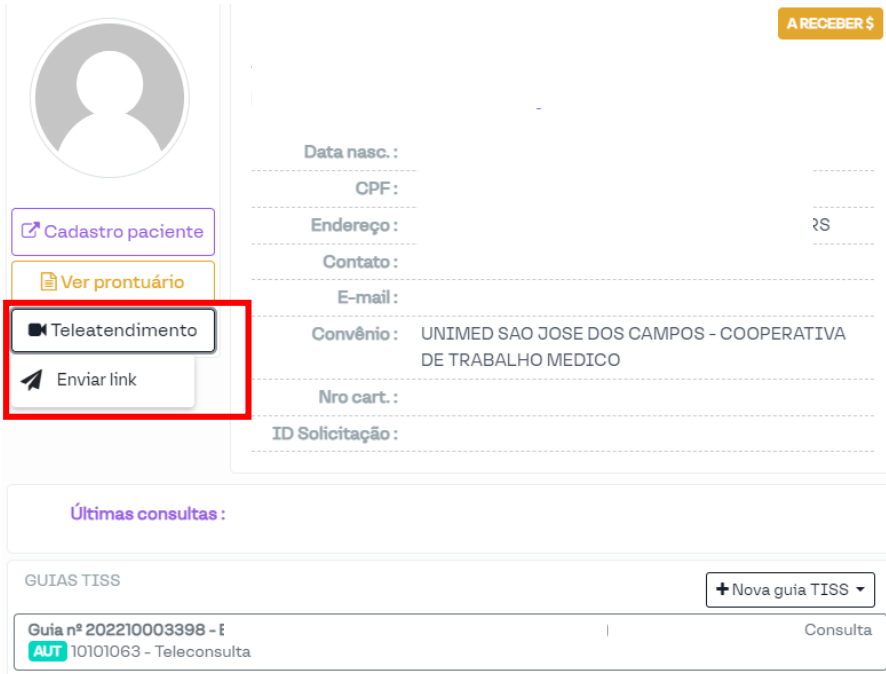

 Irá abrir a tela abaixo e você poderá enviar por "whatsapp, SMS e email":

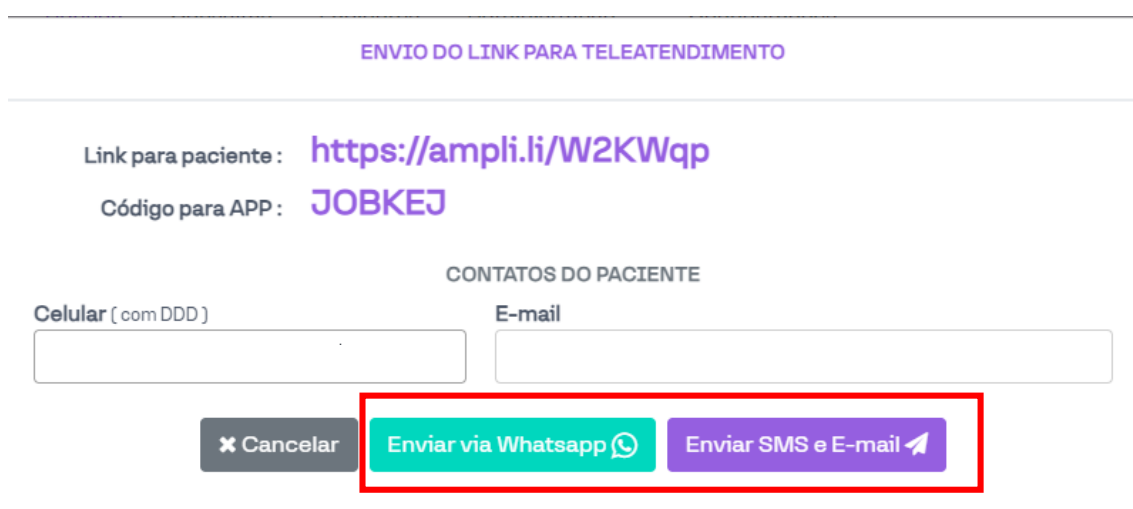

Obs: É importante manter os dados telefone e e-mail atualizados no cadastro da paciente.

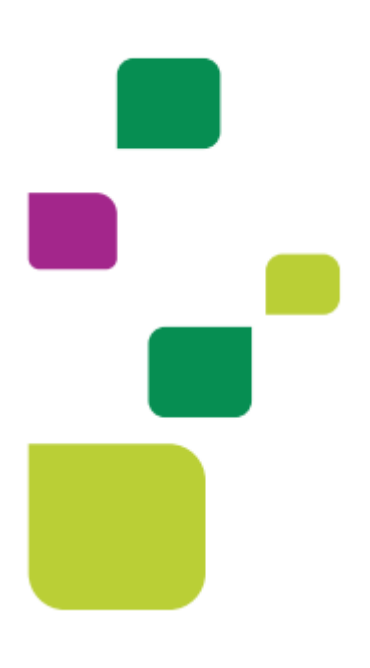

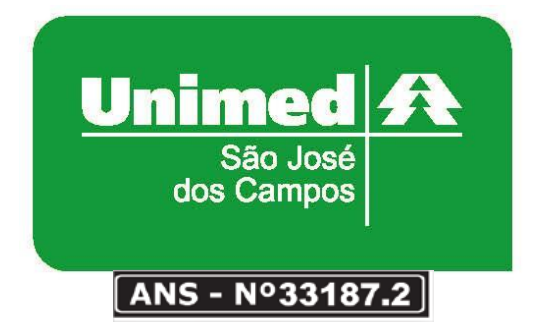

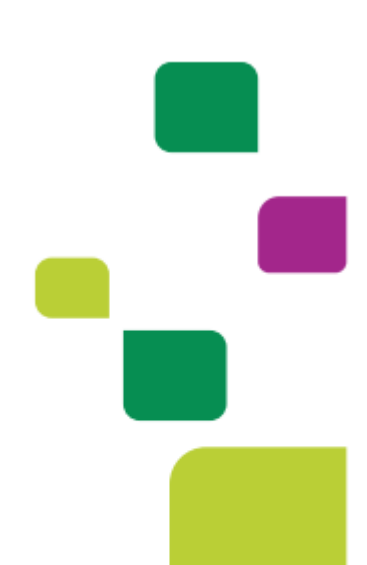